#### **Stud.IP: Blubber**

#### **1. Kommunizieren mit Blubber in Stud.IP**

Stud.IP bietet Ihnen unterschiedliche Möglichkeiten, mit anderen in Kontakt zu treten. Neben den Nachrichten und dem Forum steht Ihnen mit Blubber in Stud.IP ein Kommunikations-Werkzeug zur Verfügung, das eine Mischung aus Chat und Forum ist. Neue Nachrichten werden wie in einem Chat sofort angezeigt, bleiben aber dauerhaft erhalten wie in einem Forum.

Die einfache Bedienung steht im Mittelpunkt. Um den eher informellen Charakter der Kommunikation hervorzuheben, heißt es Blubber. Der Begriff Blubber bzw. blubbern ist lautmalerisch – also hört sich ein bisschen so an, wie das, was er bezeichnet. Wobei hier sprechen bzw. schreiben als blubbern verstanden wird und ein Blubber ist so eine Art Sprechblase.

Die Besonderheit von Blubber liegt darin, dass Sie es sowohl innerhalb eines Kurses nutzen können als auch kursübergreifend im sog. Globalen Blubber-Stream. Außerdem können Sie einstellen, dass Sie über neue Blubber per Mail benachrichtigt werden.

Bitte beachten Sie, dass Sie über Blubber nur mit Menschen kommunizieren können, die ebenfalls in Stud.IP angemeldet sind.

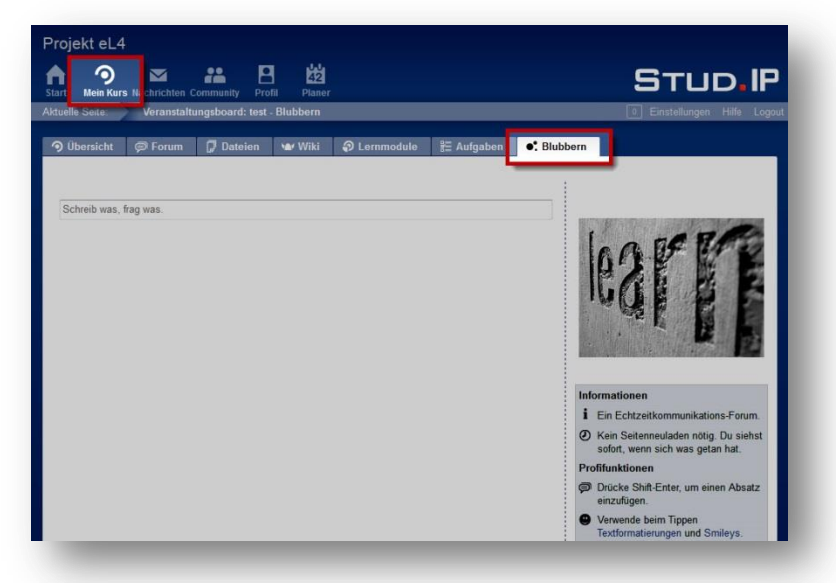

#### **2. Blubber im Kurs: Übersicht**

Über den Button **Mein Kurs** in der Kopfzeile gelangen Sie direkt in Ihren Kurs.

Klicken Sie nun auf den Reiter **Blubbern**.

Hinweis: Wenn Sie in mehreren Kursen eingeschrieben sind, gelangen Sie über den Button **Kurse** zunächst auf die Übersichtsseite, wo alle Ihre Kurse aufgelistet sind. Wählen dort den Kurs, in dem Sie blubbern möchten.

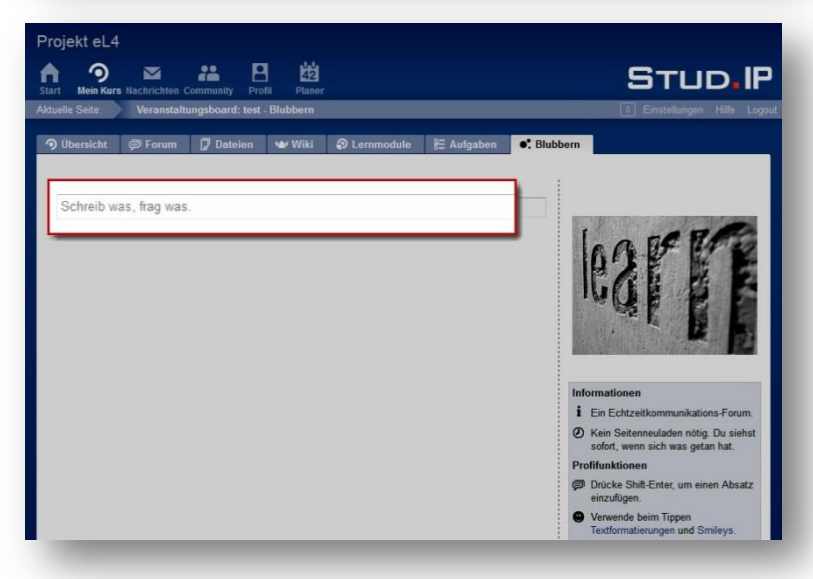

#### **3. Einen Blubber schreiben**

Um einen neuen Blubber zu schreiben, gehen Sie ganz oben in den Bereich, wo *Schreib was, frag was* steht und machen genau das: Etwas schreiben oder fragen.

Mit **Enter** schicken Sie Ihren Blubber ab und er erscheint sofort.

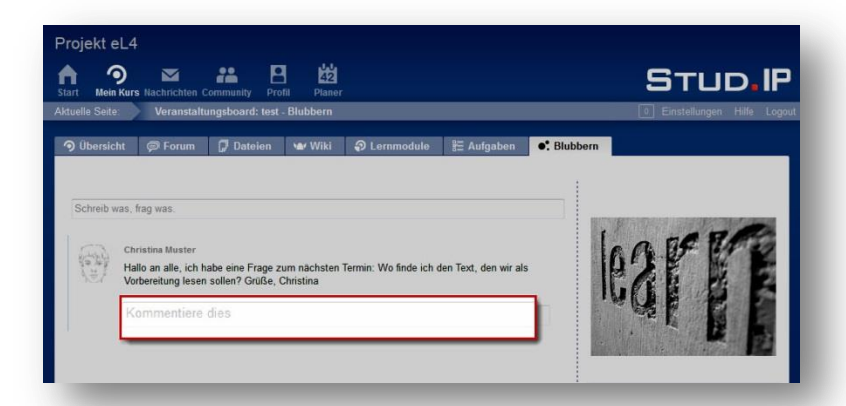

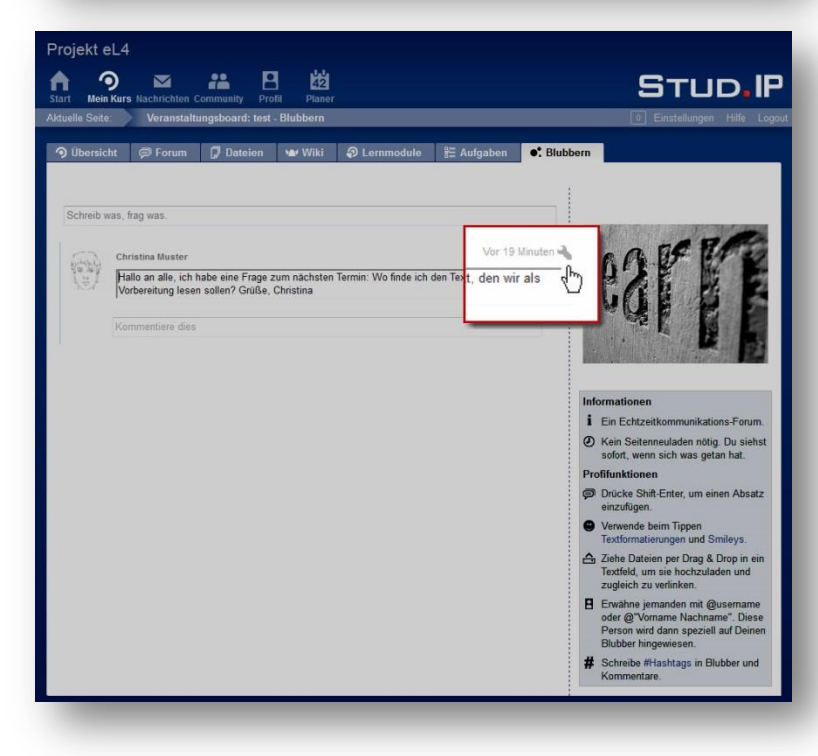

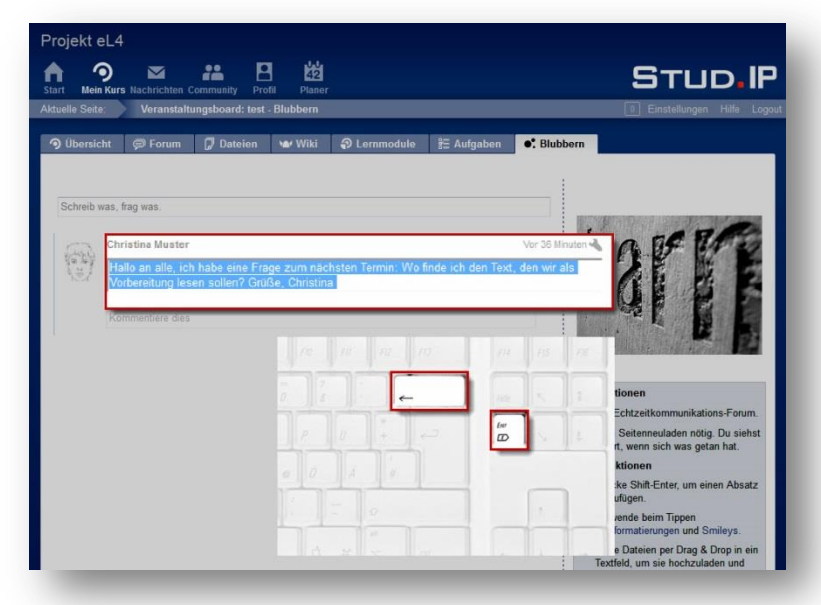

## **4. Auf einen Blubber antworten**

Sie können auf einen Blubber antworten, indem Sie unter dem Blubber in das Textfeld *Kommentiere dies* gehen und ihre Antwort schreiben.

Mit **Enter** schicken Sie Ihre Antwort ab und sie erscheint sofort.

# **5. Ihre Blubber bearbeiten**

Vielleicht haben Sie einen Fehler in Ihrem Blubber entdeckt, nachdem Sie ihn abgeschickt haben.

Sie können Ihre Blubber nachträglich bearbeiten.

Gehen Sie hierfür mit der Maus über Ihren Blubber. Sie sehen nun neben der Zeitangabe ein **Schraubenschlüssel**. Klicken Sie diesen an, klicken Sie danach mit der Maus in das Textfeld und nehmen Sie die gewünschten Änderungen vor.

Drücken Sie **Enter**, um Ihren Änderungen abzuschicken.

Anmerkung: Haben Sie Dozenten-Rechte in einem Kurs, können Sie auch fremde Blubber innerhalb des Kurses ändern. Der Autor/die Autorin des ursprünglichen Blubbers wird dann über die Änderung benachrichtigt.

#### **6. Ihre Blubber löschen**

Sie können Ihre eigenen Blubber löschen.

Gehen Sie hierfür mit der Maus über Ihren Blubber. Sie sehen nun neben der Zeitangabe ein **Schraubenschlüssel**. Klicken Sie diesen an, klicken Sie danach mit der Maus in das Textfeld, **markieren Sie Ihren kompletten Text** klicken Sie die **Entfernen-Taste** oder Backspace-Taste (auch Rückschritt-Taste).

Drücken Sie **Enter**, um Ihren Text zu löschen.

Claudia Lehmann und Annelene Sudau, ELAN e.V. | Stud.IP: Blubber | Seite 2 von 9

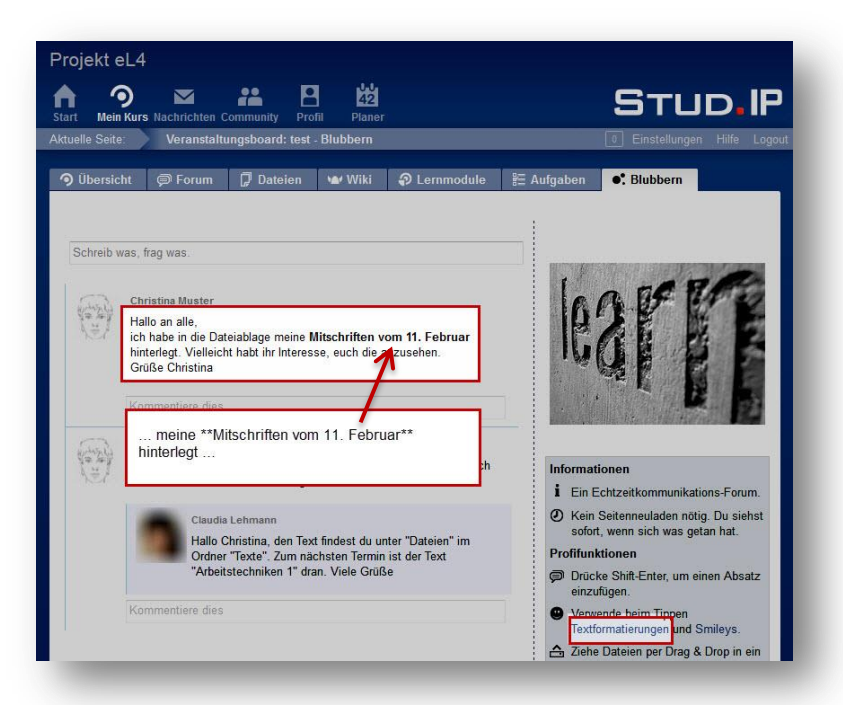

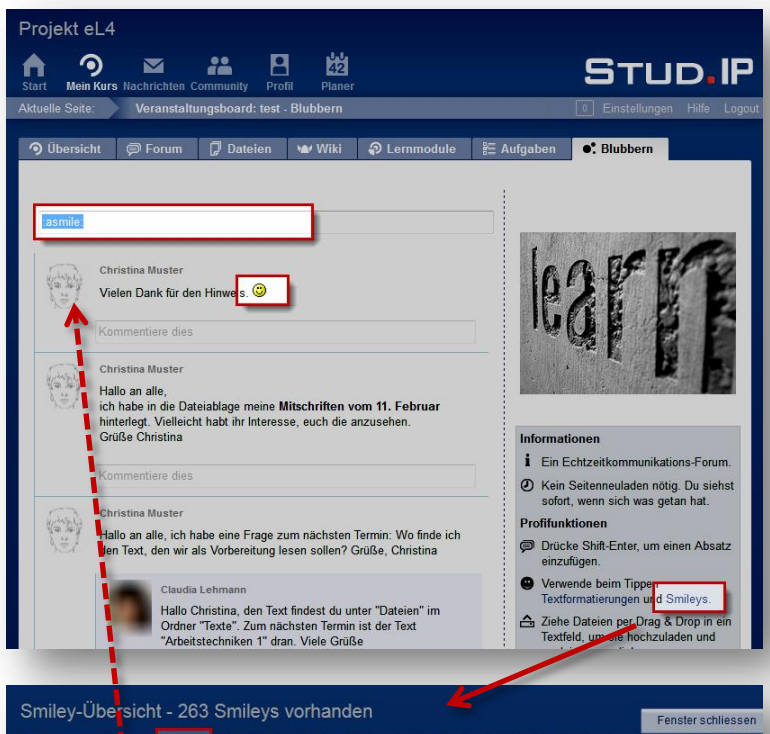

#### O Favoriten **A**ürzel <mark>Alle A B C D E F G H I J K L M N O P Q R S T U V W</mark>  $X$   $Y$   $Z$ **Bild Schreibweise Kürzel Favorit Bild** Schreibweise Kürzel Favorit Bild  $\overline{\square}$  $\bullet$ eviltonque aeh  $\Box$  $\odot$ C Ċ  $\Box$  $\odot$  $\Box$ rexclaim G  $\bullet^{\prime}$ aetsch  $\epsilon$ all<sup>-</sup>  $\Box$ :angry  $\Box$  $\bullet$  $\Omega$ explode  $\Box$  $\odot$  $\Box$ é apple  $^{\circ}$ :argue  $\Box$  $\odot$  $\epsilon$ XX  $\Box$ :fairy  $\Box$ :arrow  $^{\circ}$  $\Box$ fart  $\Box$  $\odot$ asmile:  $\odot$  $\Box$ FEIERAD feierabend  $\Box$  $^{\circ}$  $\Box$  $\mathbf{R}^{\infty}$ asthanos  $\circledcirc$

68

:fight:

 $\Box$ 

avsmile<sup>®</sup>

## **7. Textformatierungen**

In Blubber ist es möglich Text bzw. Wörter besonders hervorzuheben. Dafür wird das, was betont werden soll, mit bestimmten Zeichen umschlossen. Hier einige Beispiele:

Fett: Aus \*\*Wort\*\* wird **Wort**

Kursiv: Aus %%Wort%% wird *Wort*

Unterstreichen: Aus \_\_Wort\_\_ wird Wort

Weitere Formatierungen finden Sie, wenn Sie auf **Textformatierungen** in der Infobox rechts klicken.

Sie können einen Absatz einfügen, indem Sie **Shift**+**Enter** drücken.

#### **8. Smileys**

Sie können Ihren Blubbern Smileys oder Emoticons hinzufügen.

Gehen Sie dazu auf den Link **Smileys** in der Infobox links. Es öffnet sich dann ein neues Fenster oder ein neuer Tab im Browser.

Gehen Sie auf **Alle**, um alle Smileys anzuzeigen. Suchen Sie sich ein Smiley aus und **markieren** mit der Maus die Schreibweise oder merken Sie sich die Schreibweise, z. B. :asmile:

Gehen Sie zurück in Blubber und fügen Sie **:asmile:** an die Stelle ein, wo Sie das Smiley platzieren möchten.

Wichtig: Denken Sie an den Doppelpunkt davor und danach, damit das Smiley dargestellt werden kann.

 $\Box$ 

**@ @** 

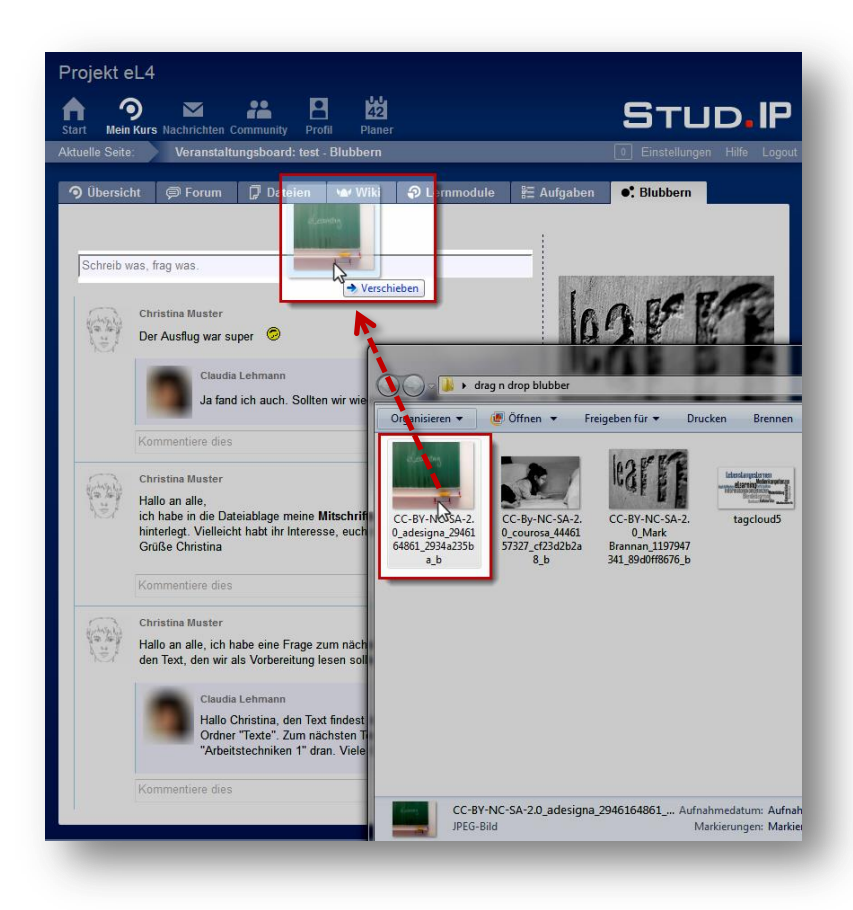

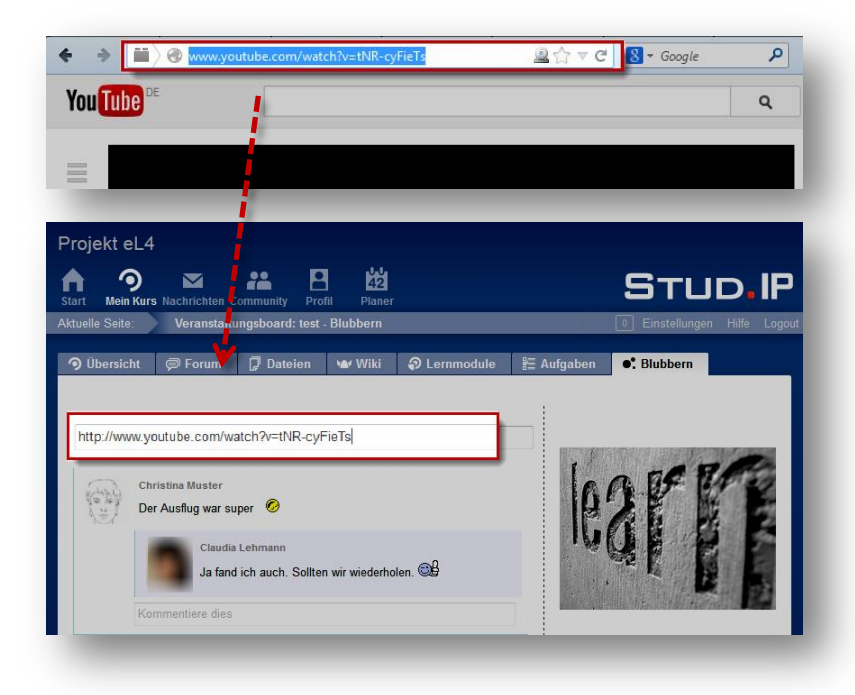

#### **9. Drag&Drop von Dateien**

Dateien wie Bilder, die Sie auf Ihrem Rechner gespeichert haben, können Sie einfach mit der **Maus** in ein Blubber-Textfeld **ziehen** (drag) und dann **loslassen** (drop).

Ohne Abbildung: Dann erscheint ein kleines Ladesymbol und wenige Augenblicke später sehen Sie in dem Textfeld eine sogenannte Linksyntax. Klicken Sie jetzt einfach auf **Enter**.

Blubber "wandelt" die Linksyntax dann automatisch um und stellt das Bild dar oder bietet Ihnen die Datei als Download an. Gleichzeitig wird die Datei, die Sie per Drag&Drop in Blubber geladen haben, in die Dateiablage gelegt. Das ist notwendig, damit die Datei dargestellt werden kann.

Bitte achten Sie darauf, Drag&Drop nur für Dateien zu nutzen, für die Sie die entsprechenden Rechte/ Berechtigungen haben (wie selbst erstellte Bilder, selbst geschriebene Texte oder solche, die unter einer CC-Lizenz stehen). Mehr Informationen dazu finden Sie ganz unten.

# **10. Auf Dateien verlinken**

Wenn Sie Dateien wie Bilder oder Videos nicht lokal auf Ihrem Rechner gespeichert haben, sondern diese **im Web** gefunden haben, können Sie in Blubber darauf verlinken.

Dazu **kopieren Sie die URL** des Videos oder des Bildes aus der Adresszeile Ihres Browsers...

...und **fügen sie in das Blubber-Textfeld ein**.

Drücken Sie **Enter**.

Übrigens: Wenn Sie die Datei (das Bild, das Video, den Text etc.) nicht selbst erstellt haben, ist es sicherer nur zu verlinken anstatt eine Kopie zu speichern.

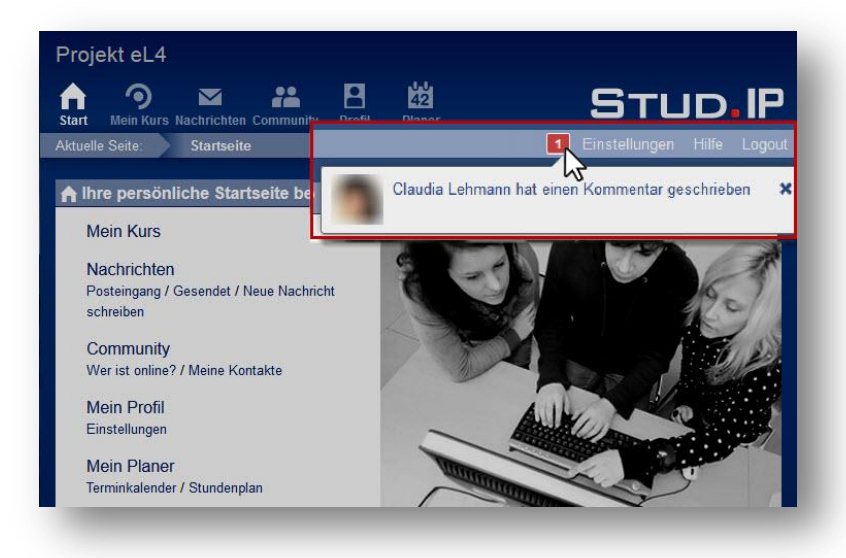

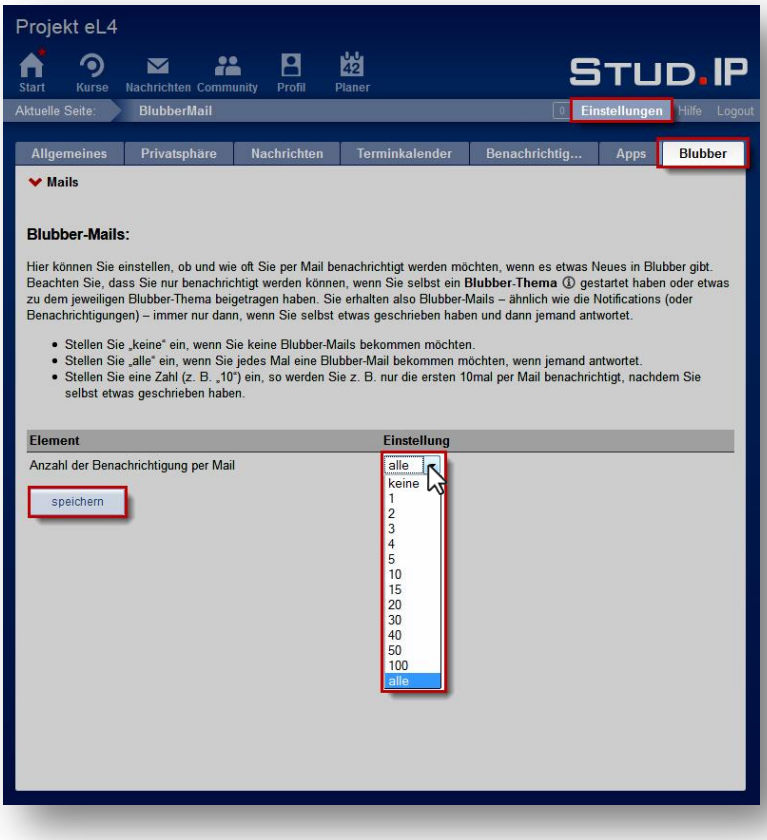

## **11. Hinweis auf neuen Blubber**

Wenn jemand auf Ihren Blubber antwortet, sehen Sie das an der roten Markierung im oberen Balken.

Die Zahl zeigt Ihnen wie viele Antworten Sie bekommen haben.

Wenn Sie mit der Maus auf die rote Zahl gehen, sehen Sie, wer Ihnen geantwortet hat.

Klicken Sie auf die Benachrichtigung, um direkt zur Antwort zu kommen.

Oder Klicken Sie auf das x neben der Benachrichtigung, um sie als gelesen zu markieren. Sie sie verschwindet dann.

Übrigens werden Sie dort nicht nur auf Blubber-Antworten hingewiesen, sondern auch auf neue Stud.IP-Nachrichten.

#### **12. Benachrichtigungsfunktion**

Zusätzlich können Sie sich über Antworten auf Ihre Blubber per E-Mail benachrichtigen lassen.

Gehen Sie zunächst in **Einstellungen** und klicken Sie dann auf den Reiter **Blubber**.

- Wählen Sie **keine**, wenn Sie nie benachrichtigt werden möchten.
- Wählen Sie **alle**, wenn Sie jedes Mal eine E-Mail erhalten möchten, wenn jemand auf einen Ihrer Blubber antwortet.
- Wählen Sie eine Zahl (z. B. "10"), so werden Sie z. B. nur die ersten 10mal per E-Mail über Antworten benachrichtigt, nachdem Sie selbst etwas geschrieben haben.

**Speichern** Sie Ihre Einstellung.

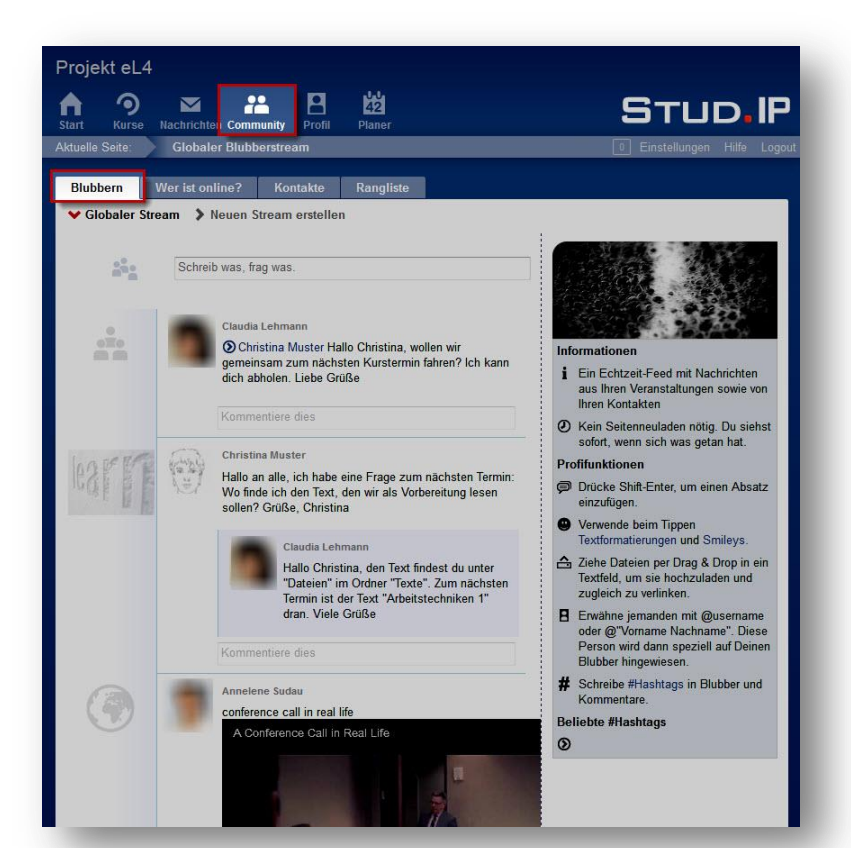

#### Projekt eL4  $\overline{B}$ A ൭  $\blacksquare$ 22 幽 STUD.IP Blubbern > Neuen Stream erstellen Globaler Stream  $\odot$ Dies wird ein Kurs-Blubber  $\circledR$ **Dies**  $\Box$ Ihr Beitrag wird allen angezeigt, die Sie als Kontakt hinzugefügt haben Weis<br>Ght<br>Viel Őf nrichten<br>sowie vor An Kontaktgruppe(n) el.<br>4. el. 4 - Nachichtenverteiler<br>Fügen Sie einzelne Personen mittels @"Vo<br>Nachricht oder der Kommentare hinzu.  $\begin{array}{c}\n\stackrel{\wedge}{\leftarrow} \\
\vdots \\
\text{im Test der}\n\end{array}$ . Sie<br>as getan  $\frac{1}{m}$ Viele n einen  $\bullet$  In Kurs  $\overline{\mathbf{P}}$ test ...<br>milevs rag & Drop<br>chzuladen Hallo<br>ich h<br>Feb anzusehen.<br>Grüße Christina er@"\

# **13. Globaler Blubber-Stream**

Den globalen Blubber-Stream finden Sie unter **Community**, dann klicken Sie auf den Reiter **Blubbern**.

Es gibt drei verschiedene Blubber-Arten, die Sie hier alle gesammelt sehen können: Kurs-Blubber, öffentliche Blubber und private Blubber.

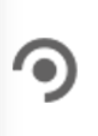

**Kurs-Blubber** sind Blubber, die in Ihrem Kurs/Ihren Kursen geschrieben werden.

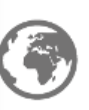

 $\overline{\text{O}}$ 

- -

**Öffentliche Blubber** sehen alle Nutzer/innen, die in Ihren Kontakten sind.

**Private Blubber** sehen nur die Nutzer/innen, die Sie direkt anblubbern.

## **14. Kurs-Blubber**

Wie Sie in Ihrem Kurs einen Blubber schreiben oder auf einen Blubber antworten, haben wir oben bereits gezeigt. Sie können aber auch aus dem globalen Blubber-Stream heraus einen Kurs-Blubber schreiben.

Gehen Sie in das **Textfeld** und schreiben Sie Ihren Blubber.

Gehen Sie auf **Enter**.

Es öffnet sich das Kontext-Fenster, das Ihnen 3 Optionen anbietet. Wählen Sie **Kurs** aus.

Bestätigen Sie mit **abschicken**. Erst jetzt wird Ihr Blubber gesendet.

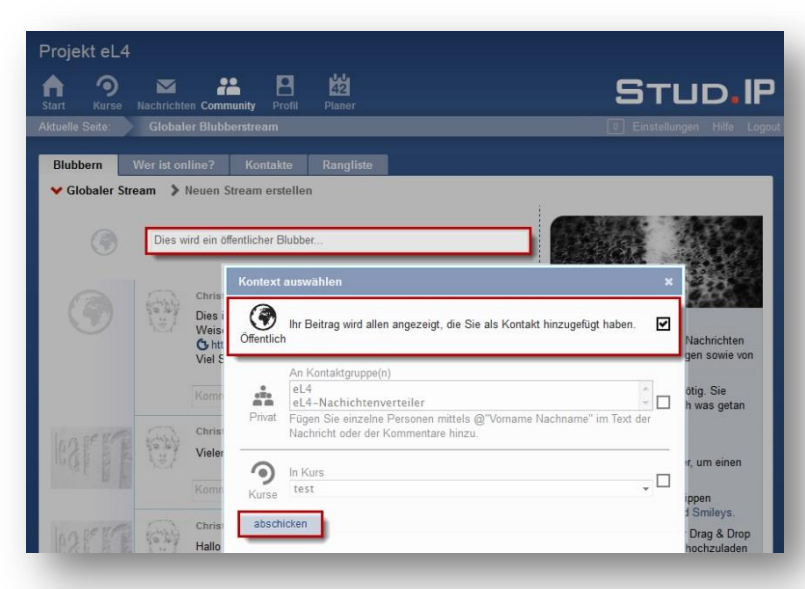

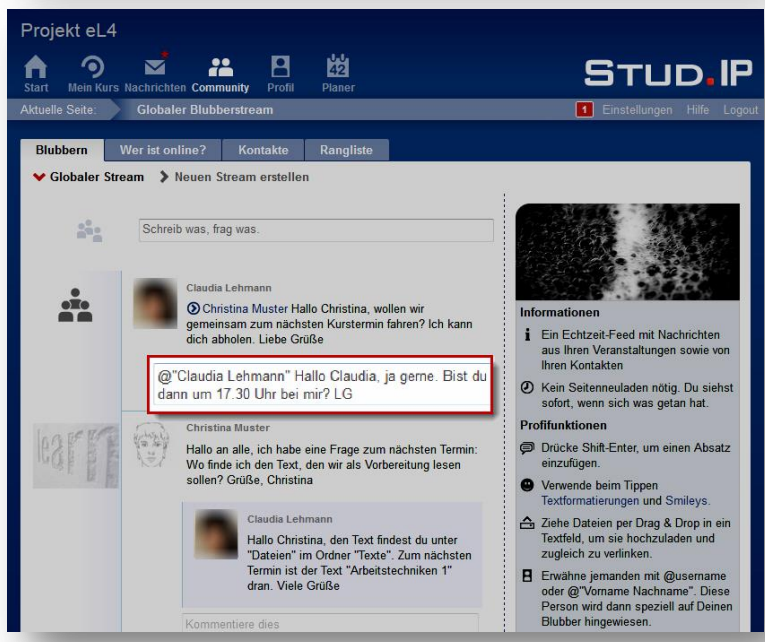

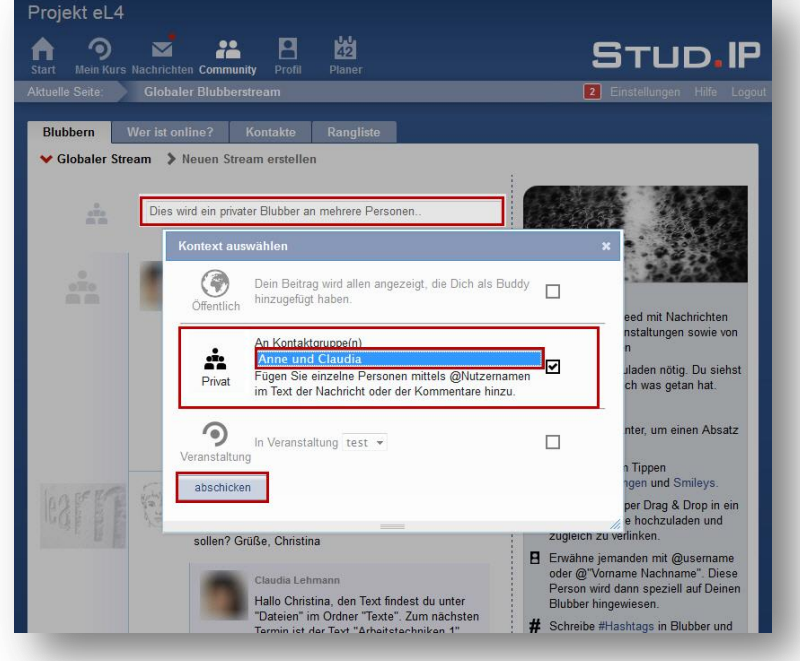

## **15. Öffentliche Blubber**

Öffentliche Blubber sind sichtbar für alle, die in Ihren Kontakten sind (i. d. R. sind das die anderen Kursteilnehmer/innen und Ihre Dozent/innen).

Gehen Sie in das **Textfeld** und schreiben Sie Ihren Blubber. Gehen Sie auf **Enter**.

Es öffnet sich das Kontext-Fenster, das Ihnen 3 Optionen anbietet. Wählen Sie **Öffentlich** aus.

Bestätigen Sie mit **abschicken**. Erst jetzt wird Ihr Blubber gesendet.

## **16. Private Blubber: Eine Person**

Sie können private Blubber schreiben. Diese erhält dann nur die Person, an die Sie sich wenden.

Um einen privaten Blubber zu verfassen, brauchen Sie den genauen Namen, unter dem der Nutzer oder die Nutzerin in Stud.IP registriert ist. Schreiben Sie zunächst **@"Vorname Nachname"** in das Textfeld und dann Ihre Nachricht. Bestätigen Sie mit **Enter**.

Ohne Abbildung: Setzen Sie im Kontext-Fenster, das sich nun öffnet, das Häkchen bei **Privat** und bestätigen Sie mit Klick auf **abschicken**.

## **17. Private Blubber: Mehrere Personen**

Sie können einen privaten Blubber auch an mehrere Personen gleichzeitig scheiben.

Gehen Sie in das **Textfeld** und schreiben Sie Ihren Blubber. Drücken Sie **Enter**.

Es öffnet sich das Kontext-Fenster, das Ihnen 3 Optionen anbietet. Wählen Sie **Privat** aus.

Wählen Sie die **Kontaktgruppe** aus, an die Sie scheiben möchten.

Bestätigen Sie mit **abschicken**. Erst jetzt wird Ihr Blubber gesendet.

Claudia Lehmann und Annelene Sudau, ELAN e.V. | Stud.IP: Blubber | Seite 7 von 9

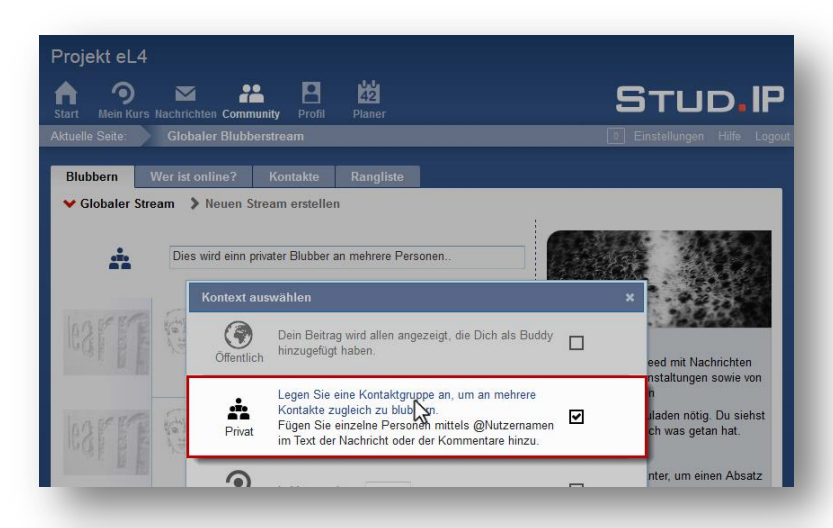

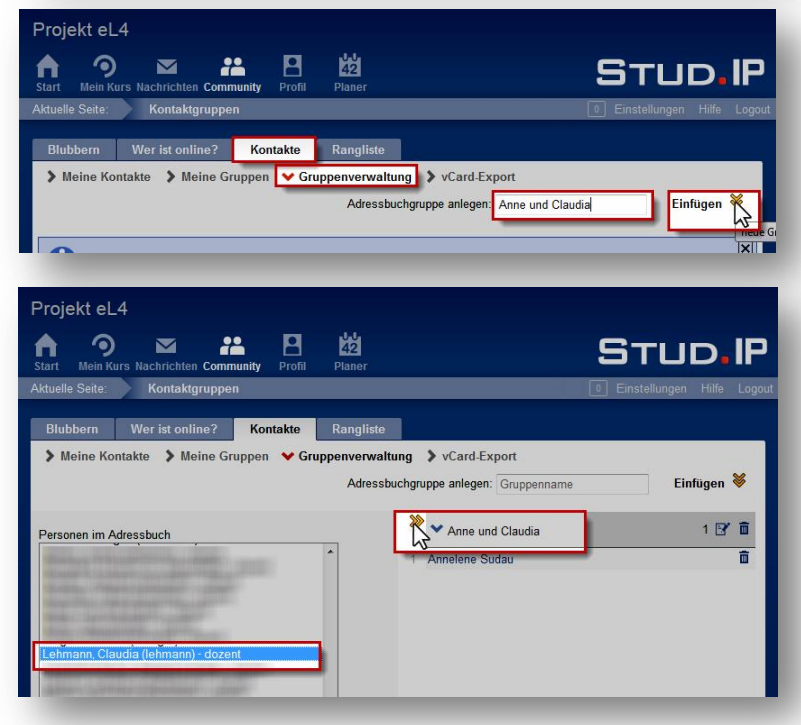

# **18. Private Blubber: Eine Kontaktgruppe anlegen**

Wenn Sie noch keine Kontaktgruppe angelegt haben, können Sie das tun, indem Sie auf **Legen Sie eine Kontaktgruppe an...** klicken.

Sie werden dann automatisch in den Bereich **Kontakte**  $\rightarrow$  **Gruppenverwaltung** weitergeleitet (siehe nächster Schritt).

#### **19. Private Blubber: Eine Kontaktgruppe anlegen – Fortsetzung**

Geben Sie einen **Namen für die Kontaktgruppe** ein und bestätigen Sie mit Klick auf den **gelben Pfeil neben Einfügen**.

Links werden Ihnen nun alle Personen angezeigt, die in Ihrem Adressbuch sind. Klicken Sie mit der **Maus auf die Person**, die Sie in die Kontaktgruppe aufnehmen möchten.

Klicken Sie auf den **gelben Pfeil**, um die ausgewählte Person zur Kontaktgruppe zuzufügen.

Sie können nun in den globalen Blubber-Stream zurückgehen und wie in 16. beschrieben fortfahren.

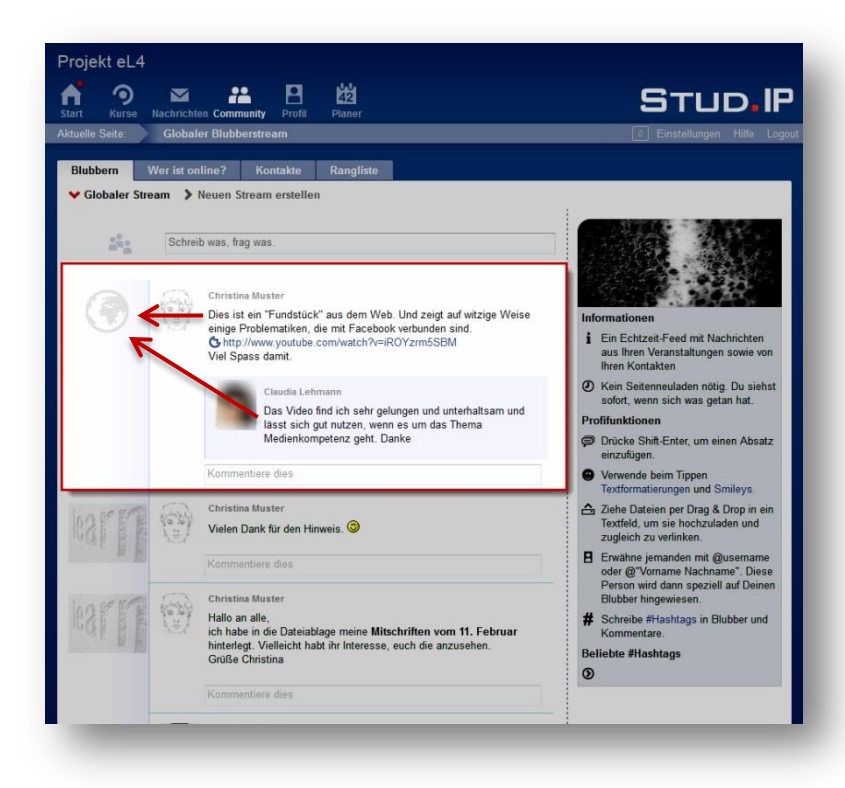

# **20. Antworten im Globalen Blubber-Stream**

Beachten Sie, dass Sie jeweils im Blubber-Kontext bleiben, wenn Sie im globalen Blubber-Stream auf einen Blubber antworten.

Bei einer Antwort im globalen Blubber-Stream wird Ihnen die Kontext-Auswahl nicht gezeigt, sondern Ihre **Antwort wird sofort abgeschickt, wenn Sie Enter drücken**.

Wenn Sie also **auf einen öffentlichen Blubber antworten**, so ist Ihre Antwort **ebenfalls öffentlich**.

Wenn Sie auf einen Kurs-Blubber antworten, ist Ihre Antwort ebenfalls innerhalb des Kurses sichtbar.

Und wenn Sie auf einen privaten Blubber antworten, ist Ihre Antwort ebenfalls privat.

## **Nutzung fremder Inhalte:**

Ausführliche rechtliche Informationen rund um das Web finden Sie in der Broschüre "Spielregeln im Internet". Besonders der Beitrag "Fremde Inhalte auf eigenen Seiten" von Matthias Spielkamp (S. 33-40) ist interessant für die Frage, wie fremde Inhalte genutzt werden können und was überhaupt erlaubt ist. Speziell zum Thema Video siehe S. 51 im Beitrag "Streaming, Embedding, Downloading -Video-Nutzung bei ..." von Till Kreutzer und John H. Weitzmann.

[www.klicksafe.de/fileadmin/media/documents/pdf/klicksafe\\_Materialien/iRights\\_Themenreihe/Spie](http://www.klicksafe.de/fileadmin/media/documents/pdf/klicksafe_Materialien/iRights_Themenreihe/Spielregeln_im_Internet-1_2014_online.pdf) [lregeln\\_im\\_Internet-1\\_2014\\_online.pdf](http://www.klicksafe.de/fileadmin/media/documents/pdf/klicksafe_Materialien/iRights_Themenreihe/Spielregeln_im_Internet-1_2014_online.pdf)

Wenn Sie sich zu weiteren rechtlichen Themen rund um's Web informieren möchten (wie Datenschutz oder Persönlichkeitsrechte), empfehlen wir Ihnen die Materialien auf "klicksafe.de": <http://www.klicksafe.de/materialien/>

Haben Sie als Kursleiter oder Kurleiterin Fragen bezüglich der Nutzung von Inhalten in Stud.IP, steht Ihnen auf Stud.IP im Kurs "Informationen zu eLearning/Blended Learning" unter "Dateien" im Ordner "Rechtliches" ein Dokument zur Verfügung, dass Sie darüber informiert, wie Sie digitale Materialen für Ihren Kurs rechtssicher erstellen.